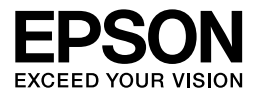

# Multimedia Storage Viewer P-3000 Multimedia Storage Viewer P-5000

**Beknopte handleiding**

EPSON® is een gedeponeerd handelsmerk van Seiko Epson Corporation.

Microsoft® en Windows® zijn gedeponeerde handelsmerken van Microsoft Corporation in de Verenigde Staten en/of andere landen. Windows Media<sup>®</sup> is een gedeponeerd handelsmerk van Microsoft Corporation in de Verenigde Staten en/of andere landen.

Apple® en Macintosh® zijn gedeponeerde handelsmerken van Apple Computer, Inc.

#### SD™ is een handelsmerk.

Voor dit product is een licentie verkregen conform de MPEG-4 Visual Patent Portfolio License voor persoonlijk en niet-commercieel gebruik door consumenten voor (i) het coderen van video in overeenstemming met de beeldnorm MPEG-4 (MPEG-4 Video) en/of (ii) het decoderen van MPEG-4-video die door een consument is gecodeerd voor persoonlijke en niet-commerciële activiteiten en/of die is verkregen van een aanbieder die van MPEG LA de juiste licentie heeft ontvangen voor het aanbieden van MPEG-4-video. Voor elk ander gebruik is geen licentie verstrekt, uitdrukkelijk noch stilzwijgend. Voor alle overige informatie, waaronder informatie over gebruik voor promoties of intern dan wel commercieel gebruik, en informatie over de diverse licentievormen, kunt u terecht bij MPEG LA, L.L.C. - zie <www.mpegla.com>.

Voor de MPEG-3-codering (geluid) is een licentie verkregen van Fraunhofer IIS en Thomson.

Elk gebruik van dit product anders dan persoonlijk gebruik door consumenten op een manier die voldoet aan de norm MPEG-2 voor de codering van videogegevens voor 'verpakte media', is uitdrukkelijk verboden zonder licentie conform de toepasselijke MPEG-2-octrooien. Een dergelijke licentie kan worden verkregen bij MPEG LA, L.L.C., 250 Steele Street, Suite 300, Denver, Colorado 80206.

Voor dit product is een licentie verkregen conform de AVC Patent Portfolio License voor persoonlijk en niet-commercieel gebruik door consumenten voor (i) het coderen van video in overeenstemming met de AVC-norm (AVC-video) en/of (ii) het decoderen van AVC-video die door een consument is gecodeerd voor persoonlijke en niet-commerciële activiteiten en/of die is verkregen van een videoaanbieder die over de juiste licentie beschikt voor het aanbieden van AVC-video. Voor elk ander gebruik is geen licentie verstrekt, uitdrukkelijk noch stilzwijgend. Voor meer informatie kunt u terecht bij MPEG LA, L.L.C (<www.mpegla.com>).

DivX, DivX Certified en de gerelateerde logo's zijn handelsmerken van DivX, Inc. en worden gebruikt conform een licentie.

Adobe® en Adobe® RGB zijn gedeponeerde handelsmerken van Adobe Systems Incorporated in de Verenigde Staten en/of andere landen.

Algemene kennisgeving: andere productnamen vermeld in deze uitgave dienen uitsluitend als identificatie en kunnen handelsmerken zijn van hun respectieve eigenaars. Epson maakt geen enkele aanspraak op enige rechten op deze handelsmerken.

Copyright © 2006 Seiko Epson Corporation. Alle rechten voorbehouden.

### *Inhoudsopgave*

#### *[Hoofdstuk 1](#page-4-0) Aan de slag*

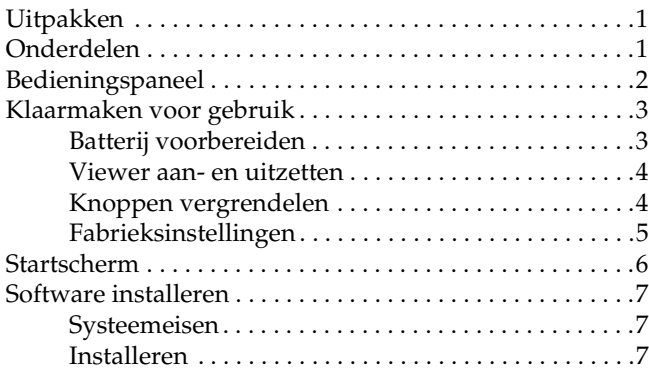

#### *[Hoofdstuk 2](#page-13-0) Gegevens naar de viewer kopiëren*

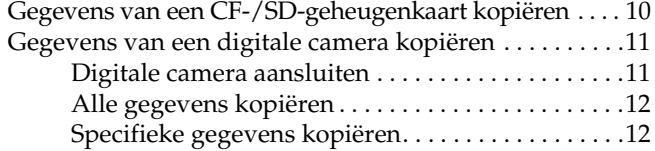

#### *[Hoofdstuk 3](#page-16-0) Foto's weergeven*

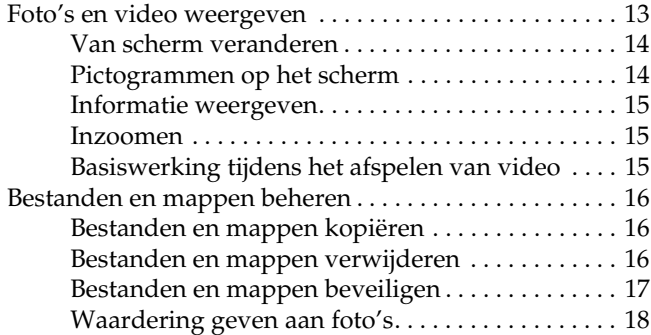

#### *[Hoofdstuk 4](#page-22-0) Gegevens van de viewer kopiëren*

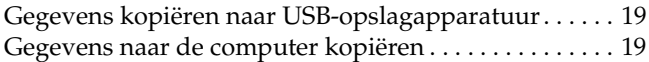

#### *[Hoofdstuk 5](#page-24-0) Muziek afspelen*

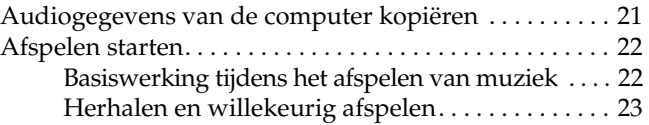

#### *[Hoofdstuk 7](#page-28-0) Problemen oplossen*

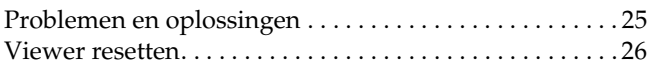

#### *Veiligheidsvoorschriften*

#### *Waarschuwingen, voorzorgsmaatregelen en opmerkingen*

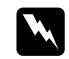

w *Waarschuwingen moet u zorgvuldig in acht nemen om lichamelijk letsel te voorkomen.*

c *Voorzorgsmaatregelen worden aangegeven met "Let op" en moeten worden nageleefd om schade aan het apparaat te voorkomen.*

#### *Opmerkingen*

*bevatten belangrijke informatie en nuttige tips voor het gebruik van de viewer.*

#### *Bij het gebruik van de viewer*

#### **Let op:**

- ❏ *Stel de viewer niet bloot aan schokken. Dit kan tot storingen leiden.*
- ❏ *Formatteer de vaste schijf van de viewer NIET op de computer. Hierdoor wordt de viewer onbruikbaar. Als dit toch gebeurt, moet u contact opnemen met een officieel Epson-servicecenter. Voor een reparatie worden kosten in rekening gebracht. Deze kosten vallen niet onder de door Epson aangeboden garantie.*
- ❏ *Laat de viewer niet vallen en bescherm het apparaat tegen schokken. Ga voorzichtig om met het apparaat. Zware schokken kunnen de interne vaste schijf beschadigen met mogelijk gegevensverlies tot gevolg.*
- ❏ *Epson is niet aansprakelijk voor het kopiëren of terughalen van gegevens. Wij adviseren u een reservekopie van uw bestanden te maken.*

#### *Opmerking:*

*Zie de gebruikershandleiding voor meer voorzorgsmaatregelen en informatie over het gebruik van de viewer.*

## <span id="page-4-0"></span>*Aan de slag*

### <span id="page-4-1"></span>*Uitpakken*

Controleer of de verpakking alle getoonde onderdelen bevat.

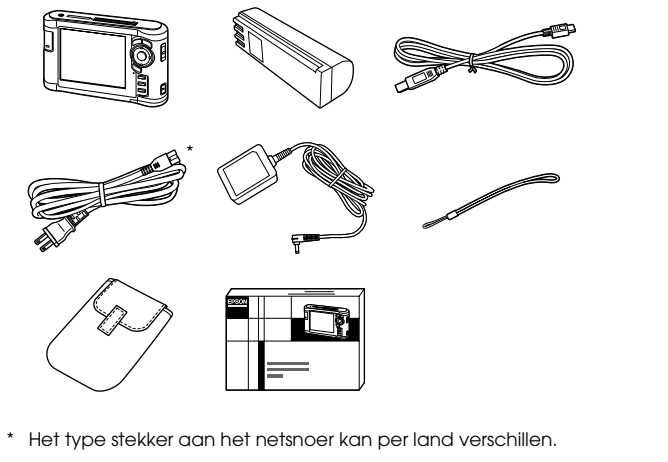

<span id="page-4-2"></span>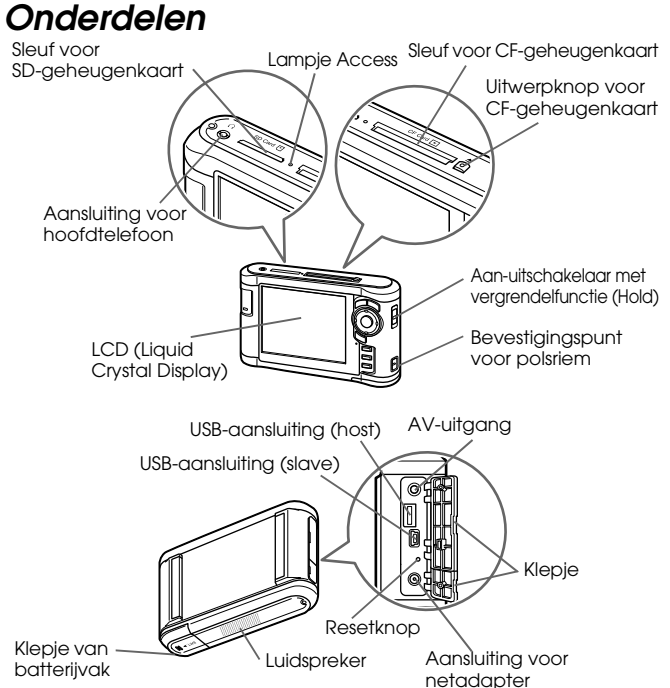

### <span id="page-5-0"></span>*Bedieningspaneel*

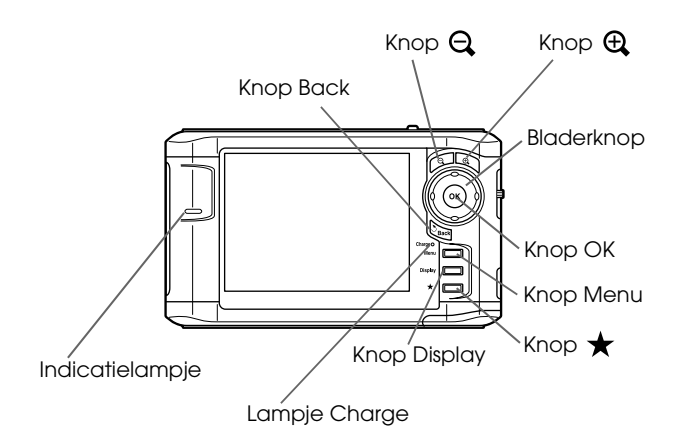

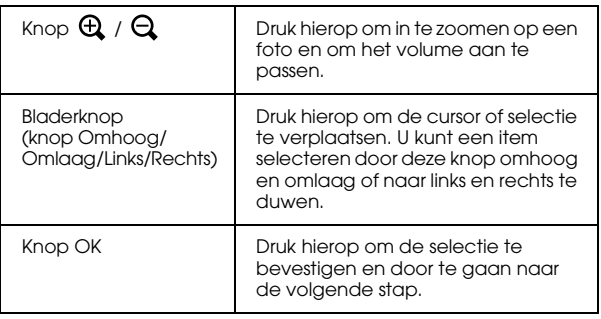

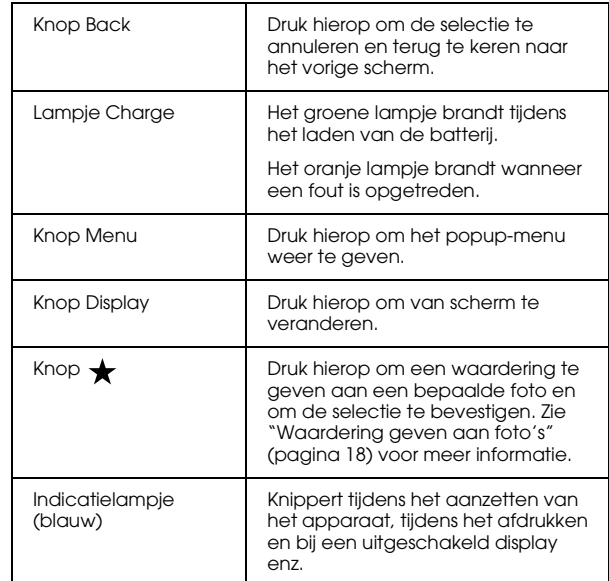

### <span id="page-6-0"></span>*Klaarmaken voor gebruik*

### <span id="page-6-1"></span>*Batterij voorbereiden*

#### <span id="page-6-2"></span>*Batterij installeren*

1. Open het klepje van het batterijvak.

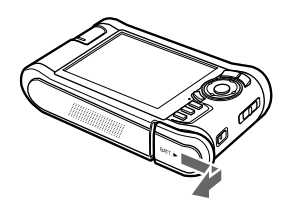

2. Plaats de batterij in de daarvoor bestemde ruimte in de richting van de pijl op de sticker op de batterij.

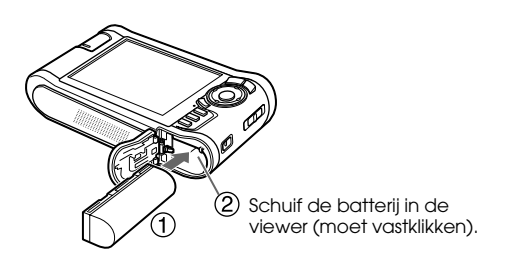

3. Sluit het klepje van het batterijvak en schuif het naar links tot het vastklikt.

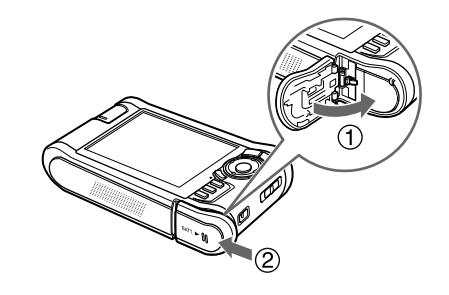

#### <span id="page-6-3"></span>*Batterij opladen*

Sluit de netadapter aan en steek het andere uiteinde in een stopcontact.

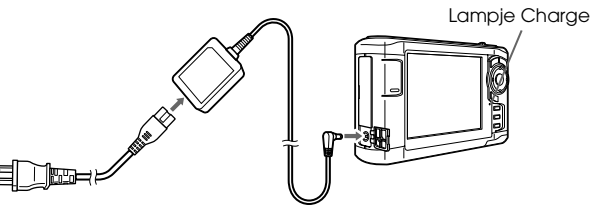

Het groene lampje Charge brandt tijdens het laden. Wanneer de viewer uitstaat, duurt het ongeveer 3,5 uur voordat de batterij helemaal is opgeladen.

### Let op:

- ❏ *Maak de netadapter los voordat u de batterij verwijdert.*
- ❏ *Sluit de netadapter niet aan wanneer de batterij niet is geïnstalleerd. Anders kan de viewer schade oplopen.*
- ❏ *Zie "Problemen oplossen" ([pagina 25\)](#page-28-2) als het oranje lampje* Charge *gaat branden.*

### <span id="page-7-0"></span>*Viewer aan- en uitzetten*

Zorg ervoor dat de batterij in de viewer zit.

Schuif de aan-uitschakelaar naar I/ $\phi$ .

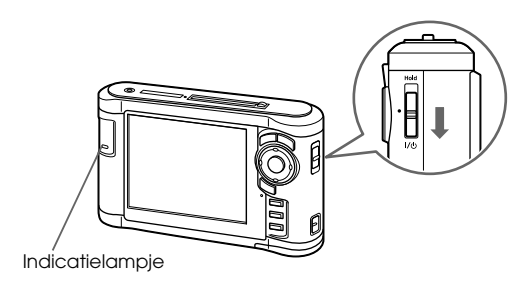

Het indicatielampje gaat branden.

Als u het apparaat wilt uitzetten, schuift u de aan-uitschakelaar naar I/O. Houd de schakelaar in deze stand totdat het afsluitscherm verschijnt.

### <span id="page-7-1"></span>*Knoppen vergrendelen*

Schuif de aan-uitschakelaar naar Hold.

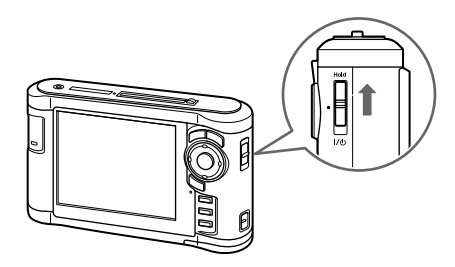

Als u de vergrendeling (Hold) wilt opheffen, schuift u de aan-uitschakelaar terug naar het midden.

1

#### <span id="page-8-0"></span>*Fabrieksinstellingen*

Wanneer u de viewer voor de eerste keer aanzet, verschijnt een scherm met instellingen.

Stel de taal, datum en tijd in.

1. Selecteer de gewenste taal met de knop Omhoog of Omlaag en druk vervolgens op de knop OK.

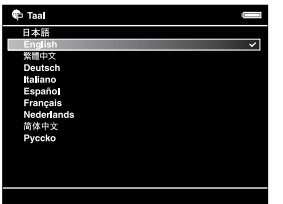

2. Na het verschijnen van het bericht "Stel de datum en tijd in: " drukt u op de knop OK om door te gaan.

3. Stel de datum en tijd in met de bladerknop.

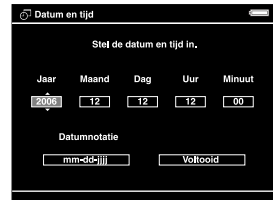

4. Wanneer u alle instellingen hebt vastgelegd, selecteert u Voltooid met de knop Rechts of Links en vervolgens drukt u op de knop OK.

#### *Opmerking:*

*Circa 24 uur na het uitvallen van de batterij worden de ingestelde datum en tijd gewist. In dit geval zult u de datum en tijd opnieuw moeten vastleggen.*

### <span id="page-9-0"></span>*Startscherm*

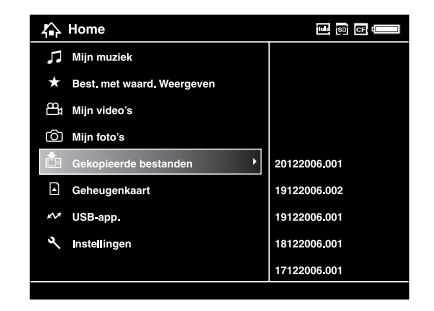

In de volgende tabel wordt het menu met pictogrammen van het startscherm (HOME) uitgelegd.

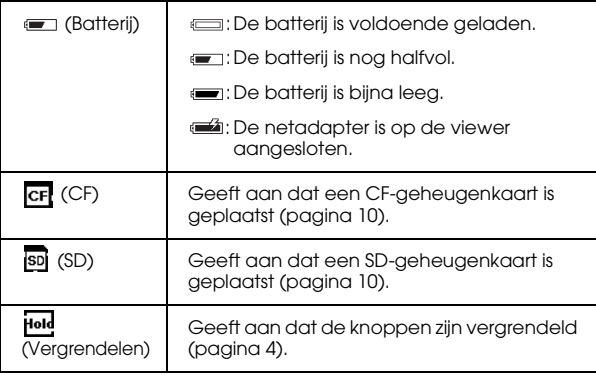

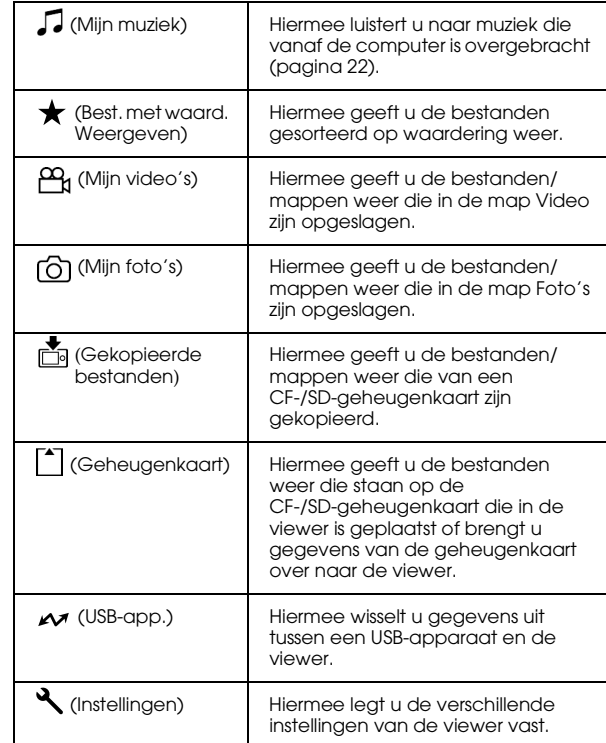

### <span id="page-10-0"></span>*Software installeren*

Met Epson Link2 kunt u gemakkelijk gegevens van de computer overbrengen naar de viewer.

### <span id="page-10-1"></span>*Systeemeisen*

De systeemeisen voor een computer staan in de volgende tabel.

#### *Voor Windows*

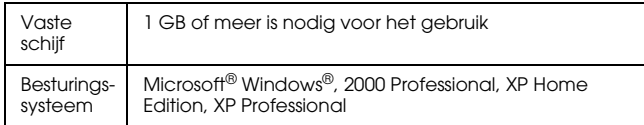

#### *Voor Macintosh*

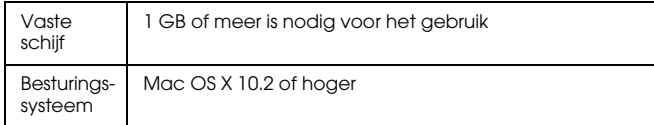

### <span id="page-10-2"></span>*Installeren*

U moet gegevens in de viewer installeren. Sluit de viewer aan op de computer en installeer de software. Zie "Gegevens overbrengen naar de computer" [\(pagina 19](#page-22-3)) voor meer informatie over aansluitingen.

#### *Voor Windows-gebruikers*

#### *Opmerking:*

- ❏ *Verwijder nooit het installatiebestand (EXE-bestand) van de vaste schijf van de viewer.*
- ❏ *Het wordt aanbevolen om het installatiebestand te kopiëren naar de computer.*
- ❏ *In Windows XP en Windows 2000 hebt u beheerdersrechten nodig om de software te kunnen installeren.*
- 1. Sluit de viewer aan op de computer.
- 2. Klik op Start, selecteer Deze computer en klik op het pictogram van de vaste schijf van de viewer.
- 3. Dubbelklik op het pictogram P\_XXXX\_WIN\_SOFTWARE.

#### *Opmerking:*

*P\_XXXX is de modelnaam van de viewer.*

1

- 4. Selecteer Desktop om de bestanden uit te pakken op het bureaublad en klik vervolgens op Yes.
- 5. Klik in het installatievenster op Easy Install.

#### *Opmerking:*

*Selecteer de gewenste taal als u daarom wordt gevraagd.*

- 6. Wanneer de licentieovereenkomst verschijnt, leest u die en klikt u op Akkoord.
- 7. Selecteer uw land en volg de instructies op het scherm.
- 8. Wanneer u bericht krijgt dat de installatie is voltooid, klikt u op Afsluiten of Nu opnieuw starten.

#### *Opmerking:*

*Wanneer* Nu opnieuw starten *verschijnt, klikt u op de knop om de computer opnieuw te starten.*

#### *Voor Macintosh-gebruikers*

#### *Opmerking:*

- ❏ *Het wordt aanbevolen om het installatiebestand te kopiëren naar de computer.*
- ❏ *U hebt beheerdersrechten nodig om de software te kunnen installeren.*
- 1. Sluit de viewer aan op de computer.

Het pictogram van de vaste schijf van de viewer verschijnt op het bureaublad.

2. Dubbelklik op het pictogram P\_XXXX\_MAC\_SOFTWARE op de vaste schijf van de viewer (op het bureaublad).

#### *Opmerking:*

*P\_XXXX is de modelnaam van de viewer.*

- 3. Dubbelklik op het pictogram MacOSX.
- 4. Klik in het installatievenster op Easy Install.

#### *Opmerking:*

*Selecteer de gewenste taal als u daarom wordt gevraagd.*

- 5. Wanneer de licentieovereenkomst verschijnt, leest u die en klikt u op Akkoord .
- 6. Selecteer uw land en volg de instructies op het scherm.

Wanneer het dialoogvenster voor de identiteitscontrole wordt weergegeven, klikt u op het sleutelpictogram, voert u de gebruikersnaam van de beheerder en het wachtwoord in en klikt u vervolgens op OK .

7. Wanneer u bericht krijgt dat de installatie is voltooid, klikt u op Afsluiten of Nu opnieuw starten .

#### *Opmerking:*

*Wanneer* Nu opnieuw starten *verschijnt, klikt u op de knop om de computer opnieuw te starten.*

## <span id="page-13-0"></span>*Gegevens naar de viewer kopiëren*

De gegevens die u op een digitale camera hebt vastgelegd, kunt u gemakkelijk overbrengen naar de viewer.

### <span id="page-13-2"></span><span id="page-13-1"></span>*Gegevens van een CF-/SD-geheugenkaart kopiëren*

1. Steek de geheugenkaarten met de labelzijde naar het display gekeerd in de sleuf.

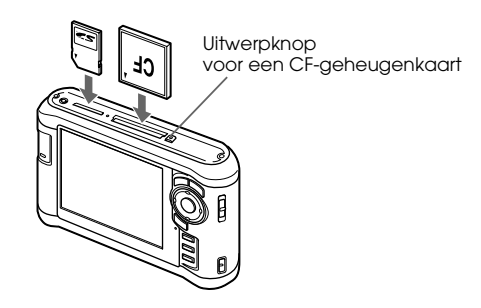

*Opmerking:*

- ❏ *U kunt tegelijk een CF-geheugenkaart en een SD-geheugenkaart in de desbetreffende sleuf van de viewer plaatsen.*
- ❏ *De uitwerpknop van de viewer moet tijdens het gebruik goed ingedrukt zijn om schade te voorkomen.*
- 2. Selecteer [<sup>\*</sup>] Geheugenkaart in het startscherm met de knop Omhoog of Omlaag en druk vervolgens op de knop OK.
- 3. Selecteer in het scherm Geheugenkaart de optie CF-kaart kopiëren of SD-kaart kopiëren met de knop Omhoog of Omlaag.

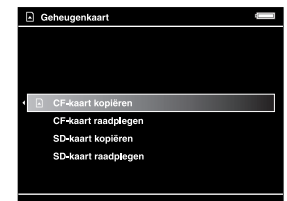

4. Druk op de knop OK om het kopiëren te starten.

Na het kopiëren worden de gekopieerde gegevens automatisch weergegeven.

- 5. Kijk of het lampje Access uit is wanneer u de geheugenkaart wilt verwijderen.
- 6. Druk voor een CF-geheugenkaart tweemaal op de uitwerpknop. Druk voor een SD-geheugenkaart lichtjes op de kaart. De kaart komt naar buiten en kan nu volledig worden verwijderd.

#### *Opmerking:*

- ❏ *Laad de batterij volledig op voordat u gegevens kopieert. Gebruik de netadapter als de batterij bijna leeg is.*
- ❏ *Het kopiëren van 1 GB aan gegevens kan 3 tot 5 minuten duren, afhankelijk van de gebruikte geheugenkaart.*

#### *Ondersteunde typen geheugenkaarten*

CompactFlash-geheugenkaart (CF) (Type 2 op 3,3 V (ook Microdrive))

SD-geheugenkaart (maximaal 2 GB), SD High Capacity-kaart

MultiMediaCard (maximaal 1 GB), MultiMediaCard Plus

Voor het gebruik van andere geheugenkaarten is een in de handel verkrijgbare adapter nodig (miniSD, RS-MMC, Memory Stick Duo, Memory Stick PRO Duo, xD-Picture Card enzovoort). Neem voor meer informatie contact op met onze klantenservice.

### <span id="page-14-0"></span>*Gegevens van een digitale camera kopiëren*

U kunt rechtstreeks gegevens kopiëren van digitale camera's die voldoen aan de specificaties voor USB-massaopslag.

### <span id="page-14-1"></span>*Digitale camera aansluiten*

1. Sluit de netadapter op de viewer aan.

#### *Opmerking:*

*Gebruik de netadapter als de batterij van de digitale camera bijna leeg is.*

- 2. Open het klepje aan de zijkant en steek het ene uiteinde van een USB-kabel in de hostaansluiting (standaard A) van de viewer. Steek het andere uiteinde in de digitale camera.
- 3. Zet de viewer en digitale camera aan.

#### *Opmerking:*

- ❏ *Gebruik de USB-kabel die met de camera is meegeleverd.*
- ❏ *Gebruik de USB-interfaces (host (standaard A) en slave (mini B)) niet tegelijk. Dit kan storingen veroorzaken.*
- ❏ *Raak de slaveaansluiting (mini B) niet aan tijdens het kopiëren van gegevens van het USB-apparaat.*

### <span id="page-15-0"></span>*Alle gegevens kopiëren*

In één handeling kunt u alle gegevens van een digitale camera overbrengen naar de viewer.

- 1. Selecteer  $\sim$  USB-app. in het startscherm met de knop Omhoog of Omlaag en druk vervolgens op de knop OK.
- 2. Selecteer USB-apparaat kopiëren naar viewer met de knop Omhoog of Omlaag en druk op de knop OK.

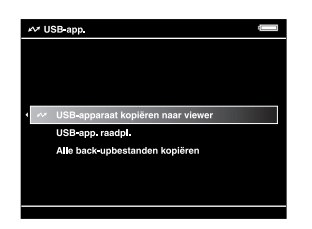

*Opmerking:*

- ❏ *Aansluiting van een digitale camera via een USB-hub wordt niet ondersteund.*
- ❏ *Het hangt van de digitale camera af hoelang het duurt voordat alle gegevens zijn overgebracht, maar het kopiëren van 1 GB aan gegevens duurt meestal zo'n 5 à 10 minuten.*

### <span id="page-15-1"></span>*Specifieke gegevens kopiëren*

U kunt zelf aangeven welke gegevens naar de viewer moeten worden gekopieerd.

- 1. Selecteer  $\sim$  USB-app. in het startscherm met de knop Omhoog of Omlaag en druk vervolgens op de knop OK.
- 2. Selecteer in het scherm USB-app. USB-app. raadpl. met de knop Omhoog of Omlaag.

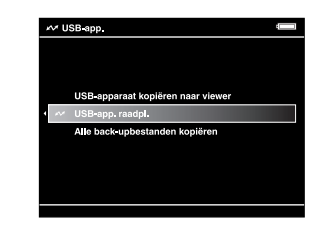

- 3. Druk op de knop OK om de gegevens op het USB-apparaat weer te geven.
- 4. Druk op de knop Menu om het popup-menu weer te geven en selecteer Kopiëren met de knop Omhoog of Omlaag. Druk vervolgens op de knop OK.
- 5. Schakel met behulp van de bladerknop en de knop  $\bigstar$  het selectievakje in van de bestanden die u wilt kopiëren. Druk ter afsluiting op de knop OK.

#### *Foto's weergeven 13*

### *Hoofdstuk 3*

### <span id="page-16-0"></span>*Foto's weergeven*

U kunt afbeeldingen op de viewer bekijken en bewerken.

### <span id="page-16-1"></span>*Foto's en video weergeven*

1. Selecteer Gekop. best., 6 Mijn foto's, of Mijn video's in het startscherm met de knop Omhoog of Omlaag en druk vervolgens op de knop OK.

#### *Opmerking:*

*Met Epson Link2 kunt u gemakkelijk gegevens van de computer overbrengen naar Mijn foto's of Mijn video's. U kunt kopiëren vanuit Gekop. best. op de viewer. Zie "Bestanden en mappen kopiëren" [\(pagina 16](#page-19-1)) voor meer informatie.*

- 2. Selecteer de gewenste map met de bladerknop en druk vervolgens op de knop OK. (Sla deze stap over als er geen mappen zijn.)
- 3. Selecteer het gewenste bestand met de bladerknop en druk vervolgens op de knop OK.

#### *Opmerking:*

*Tijdens het bekijken van foto's geeft u met* Rechts *de volgende foto weer en met* Links *de vorige foto.*

#### *Ondersteunde bestandsindelingen voor foto- en videogegevens*

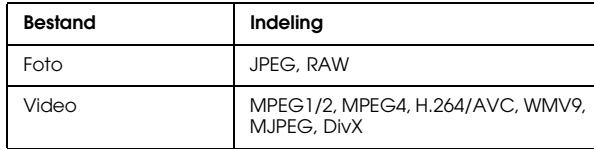

#### *Opmerking:*

*Zie de gebruikershandleiding voor meer informatie over de ondersteunde bestandstypen.*

#### <span id="page-17-0"></span>*Van scherm veranderen*

Met de knop Display kunt u gemakkelijk naar het volgende scherm gaan.

#### *Miniaturen*

Miniaturen van bestanden en mappen worden per 12 weergegeven.

#### *Extra kleine miniaturen*

Miniaturen van bestanden en mappen worden per 64 weergegeven.

#### *Details*

De wijzigingsdatum en bestandsgrootte worden weergegeven.

### <span id="page-17-1"></span>*Pictogrammen op het scherm*

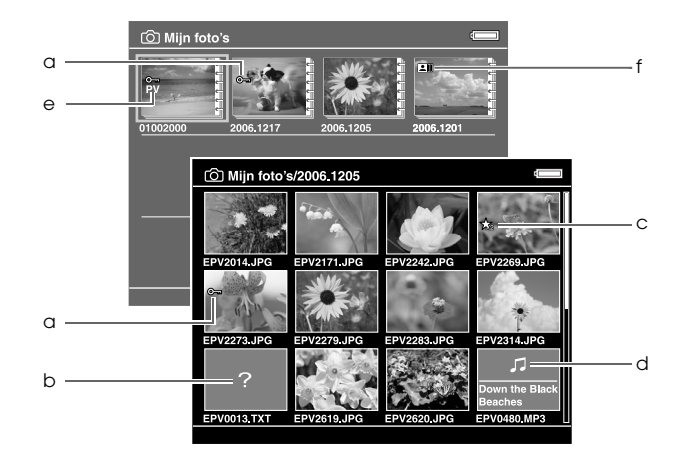

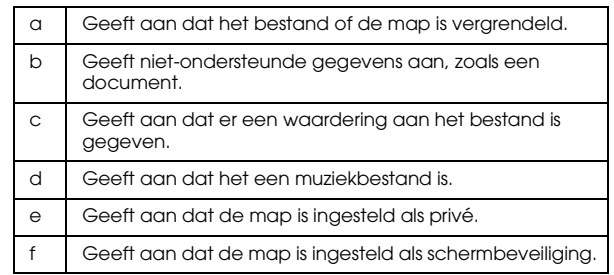

#### *Opmerking:*

*Zie de gebruikershandleiding voor meer informatie over het schermpictogram.*

3

#### <span id="page-18-0"></span>*Informatie weergeven*

Druk tijdens het bekijken van een foto of video op de knop Display om de bestandsgegevens weer te geven.

#### *Foto*

Voor een fotobestand kunt u door tweemaal op de knop Display te drukken de EXIF-gegevens met een histogram weergeven (zie illustratie). Door opnieuw op de knop Display te drukken kunt u de over- en onderbelichte delen weergeven.

#### *Video*

Voor een videobestand wordt in eerste instantie de voortgang weergegeven. Door opnieuw op de knop Display te drukken gaat u naar de bestandsgegevens (zie illustratie).

#### <span id="page-18-1"></span>*Inzoomen*

Druk op de knop  $\bigoplus$  als u wilt inzoomen op een foto die schermvullend wordt weergegeven. Houd de knop ingedrukt als u nog verder wilt inzoomen. Met de bladerknop verschuift u het weergegeven deel van de foto.

#### <span id="page-18-2"></span>*Basiswerking tijdens het afspelen van video*

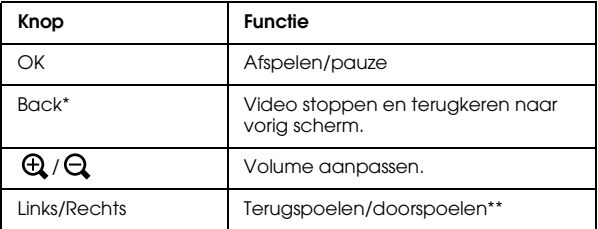

Wanneer u op de knop Back drukt om het afspelen stop te zetten, wordt dit punt onthouden voor de volgende keer. Wanneer u opnieuw wilt afspelen, wordt drie seconden vóór dit punt begonnen met afspelen. Als u de video helemaal vanaf het begin wilt afspelen, drukt u tijdens het afspelen op de knop Menu. Selecteer nu Afspeelinstellingen gevolgd door Afspelen vanaf begin en druk op de knop OK. Deze functie kan niet worden gebruikt voor videobestanden die maar 1 minuut of minder duren. (Hervatten is bij sommige videobestanden niet mogelijk.)

\*\* Als u de knop Links/Rechts tijdens het vooruit- of achteruitspoelen enkele malen achter elkaar indrukt, gaat het spoelen sneller. (Spoelen is bij sommige videobestanden niet mogelijk.)

### <span id="page-19-0"></span>*Bestanden en mappen beheren*

#### <span id="page-19-1"></span>*Bestanden en mappen kopiëren*

- 1. Selecteer een bestand of map om te kopiëren naar Mijn foto's of Mijn video's.
- 2. Druk op de knop Menu om het popup-menu weer te geven en selecteer Kopiëren/verplaatsen met de knop Omhoog of Omlaag. Druk vervolgens op de knop OK of Rechts.
- 3. Selecteer Kopiëren naar map met de knop Omhoog of Omlaag en druk op de knop OK.
- 4. Schakel met behulp van de bladerknop en de knop  $\bigstar$  het selectievakje in van de bestanden of mappen die u wilt kopiëren. Druk ter afsluiting op de knop OK.
- 5. Selecteer Mijn foto's of Mijn video's met de knop Omhoog of Omlaag en druk vervolgens op de knop Rechts.
- 6. Selecteer met de bladerknop een doelmap om naar te kopiëren en druk vervolgens op de knop OK.

U kunt ook een nieuwe map maken. Selecteer Nieuwe map maken en voer de naam van de map in. Zie de gebruikershandleiding voor het invoeren van een mapnaam.

### <span id="page-19-2"></span>*Bestanden en mappen verwijderen*

- 1. Selecteer het bestand dat of de map die u wilt verwijderen.
- 2. Druk op de knop Menu om het popup-menu weer te geven en selecteer Verwijderen met de knop Omhoog of Omlaag. Druk vervolgens op de knop OK.

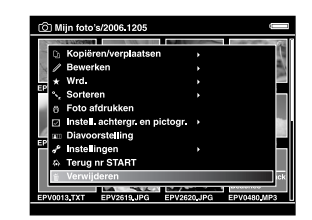

3. Schakel met behulp van de bladerknop en de knop  $\bigstar$  het selectievakje in van de bestanden of mappen die u wilt verwijderen. Druk ter afsluiting op de knop OK.

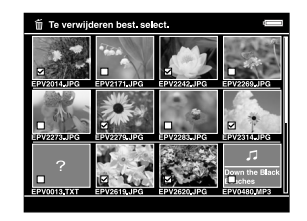

3 3**Nederlands**

4. Selecteer in het bevestigingsscherm Ja met de knop Omhoog of Omlaag en druk ter afsluiting op de knop OK.

#### <span id="page-20-0"></span>*Bestanden en mappen beveiligen*

Het is mogelijk om bestanden en mappen te beveiligen. Wanneer een bestand of map is beveiligd, wordt het pictogram  $\bullet$  weergegeven. Verwijderen en draaien is dan niet meer mogelijk.

- 1. Selecteer het bestand dat of de map die u wilt vergrendelen.
- 2. Druk op de knop Menu om het popup-menu weer te geven en selecteer Bewerken met de knop Omhoog of Omlaag. Druk vervolgens op de knop OK of Rechts.
- 3. Selecteer Vergrendelen met de knop Omhoog of Omlaag en druk op de knop OK.

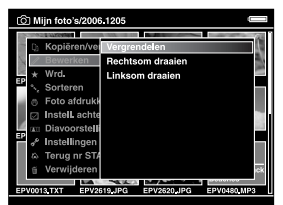

4. Schakel met behulp van de bladerknop en de knop  $\bigstar$  het selectievakje in van de bestanden of mappen die u wilt vergrendelen. Druk ter afsluiting op de knop OK. (Bij bestanden of mappen die al zijn vergrendeld staat een vinkje. Met de knop  $\bigstar$  verwijdert u het vinkje, waardoor het bestand of de map niet langer beveiligd (vergrendeld) is.)

#### *Opmerking:*

*Het bestand of de map blijft vergrendeld tot u de vergrendeling zelf opheft, dus ook wanneer u de viewer uitzet.*

### <span id="page-21-1"></span><span id="page-21-0"></span>*Waardering geven aan foto's*

Fotobestanden waaraan een bepaalde waardering is gegeven, kunt u snel bekijken met  $\bigstar$  Best. met waard. Weergeven in het startscherm.

Druk op de knop  $\bigstar$  nadat u een fotobestand hebt geselecteerd in het menu Mijn foto's of Gekop. best.. U kunt aan de foto's een waardering geven van  $\star$  1 tot  $\star$  5.

#### *Opmerking:*

- ❏ *Muziek- of filmbestanden kunnen geen waardering krijgen.*
- ❏ *Wanneer een fotobestand de waardering 5 heeft, wordt die waardering met een druk op de knop*  $\rightarrow$  verwijderd.
- ❏ *U kunt maximaal 3000 bestanden een waardering geven.*
- ❏ *Als u een bestand verwijdert uit* Mijn foto's*,* Mijn video's *of* Gekop. best. *wordt het bijbehorende bestand ook verwijderd uit de map* Best. met waard. Weergeven*.*
- ❏ *Als u een bestand verwijdert uit* Best. met waard. Weergeven*, wordt het originele bestand in de map* Mijn foto's*,* Mijn video's *of* Gekop. best. *niet verwijderd; alleen de waarderingsgegevens worden verwijderd.*
- ❏ *Als u een bestand met waardering kopieert, worden de waarderingsgegevens niet gekopieerd.*

❏ *Zie de online-gebruikershandleiding van Epson Link2 als u op de viewer een bestand wilt aanpassen dat u met Adobe Bridge een waardering hebt gegeven.*

4

4**Nederlands**

### *Hoofdstuk 4*

### <span id="page-22-0"></span>*Gegevens van de viewer kopiëren*

U kunt gemakkelijk gegevens van de viewer overbrengen naar de computer. Maak wel een kopie van belangrijke gegevens.

### <span id="page-22-1"></span>*Gegevens kopiëren naar USB-opslagapparatuur*

U kunt de gegevens kopiëren naar andere USB-apparaten. Zie de gebruikershandleiding voor meer informatie.

U kunt de volgende USB-apparaten gebruiken die het kopiëren van gegevens ondersteunen: externe vaste schijven, USB-geheugen en kaartlezers/-schrijvers.

### <span id="page-22-3"></span><span id="page-22-2"></span>*Gegevens naar de computer kopiëren*

Installeer Epson Link2 voordat u gegevens kopieert.

- 1. Sluit de netadapter aan.
- 2. Zet de viewer en de computer aan.

#### *Opmerking:*

*Nadat u de viewer op de computer hebt aangesloten gaat het display uit om de batterij te sparen. Dit is geen defect.* 3. Open het klepje van de USB-aansluiting en steek hier de USB-kabel in de viewer. Sluit het andere uiteinde van de USB-kabel aan op de computer.

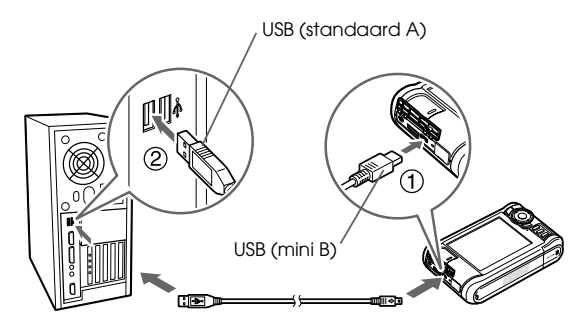

Het display gaat uit.

#### *Opmerking:*

*Wanneer de viewer op een computer is aangesloten, mag u geen USB-apparaat aansluiten op de hostaansluiting (standaard A) en mag u de connector niet aanraken.*

4. Start Epson Link2.

#### *Voor Windows:*

Klik op Start, wijs naar Alle programma's (of Programma's) en selecteer EPSON. Selecteer Epson Link2 en klik op Epson Link2.

U kunt ook op de snelkoppeling van Epson Link2 op het bureaublad klikken.

#### *Voor Macintosh:*

Dubbelklik op het pictogram Epson Link2 in de map Epson Link2.

Alleen gegevens die nog niet zijn gekopieerd worden automatisch naar de computer gekopieerd.

5. Maak de viewer van de computer los.

#### *Voor Windows:*

Klik op Hardware ontkoppelen of uitwerpen op het computerscherm. Vervolgens verwijdert u de USB-kabel.

#### *Voor Macintosh:*

Sleep op uw computer het pictogram van de viewer en de eventueel geplaatste geheugenkaarten naar de prullenmand. Verwijder vervolgens de USB-kabel.

#### *Muziek afspelen 21*

### *Hoofdstuk 5*

### <span id="page-24-0"></span>*Muziek afspelen*

U kunt audiogegevens van de computer overbrengen naar de viewer en vervolgens daarop afspelen.

### <span id="page-24-1"></span>*Audiogegevens van de computer kopiëren*

Nadat u de viewer op de computer hebt aangesloten, kunt u met Epson Link2 audiogegevens van de computer overbrengen naar de viewer.

#### *Opmerking:*

*Zie de gebruikershandleiding van Epson Link2 voor meer informatie.*

#### *Ondersteunde bestandsindelingen voor audiogegevens*

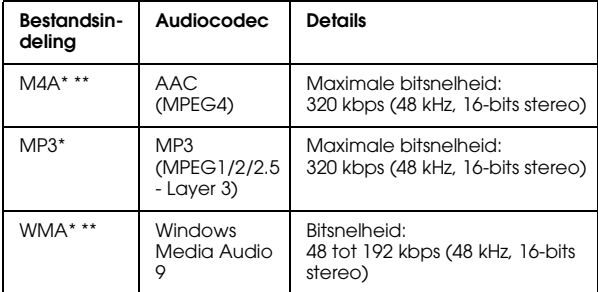

\* Zonder bescherming van auteursrechten.

\*\* Indeling niet zonder verlies.

### <span id="page-25-2"></span><span id="page-25-0"></span>*Afspelen starten*

- 1. Selecteer J Mijn muziek in het startscherm met de knop Omhoog of Omlaag en druk vervolgens op de knop OK.
- 2. Selecteer Muzieklijst met de knop Omhoog of Omlaag en druk op de knop OK of Rechts.

#### *Opmerking:*

*Met* Hervatten *kunt u het afspelen hervatten vanaf het begin van het eerder afgespeelde nummer.*

3. Selecteer de categorie waaruit u wilt afspelen met de knop Omhoog of Omlaag en druk vervolgens op de knop OK of Rechts.

#### *Opmerking:*

*Voor de categorie kunt u kiezen uit* Artiest*,* Album*,*  Genre*,* Alle *en* Afspeellijst*. Selecteer* Muzieklijst bijwerken *na het overbrengen vanaf de computer.*

4. Selecteer het gewenste nummer met de bladerknop en druk vervolgens op de knop om dat nummer af te spelen.

### <span id="page-25-1"></span>*Basiswerking tijdens het afspelen van muziek*

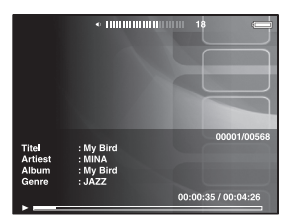

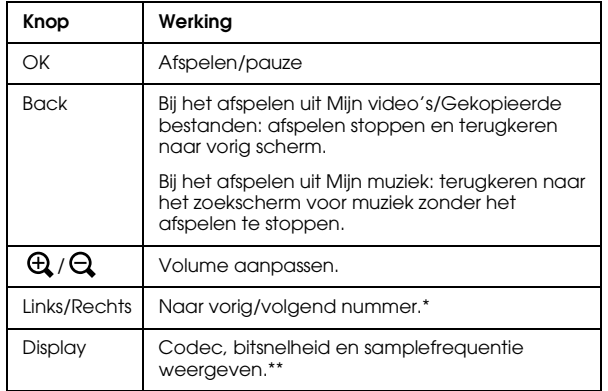

- \* Wanneer u Links/Rechts ingedrukt houdt, wordt de muziek versneld weergegeven (achteruit/vooruit).
- \*\* De informatie uit de ID3-tag (naam bestand, nummer, artiest enzovoort) wordt weergegeven. Voor ID3-tags is het apparaat compatibel met maximaal versie 2.4. Er kunnen maximaal 127 tekens worden weergegeven.

#### <span id="page-26-0"></span>*Herhalen en willekeurig afspelen*

Druk in het scherm  $\sqrt{ }$  Mijn muziek op de knop Menu om het popup-menu weer te geven, selecteer Afspeelmodus en stel de volgende items in met de bladerknop. Druk vervolgens op de knop OK .

#### *Herhalen instellen*

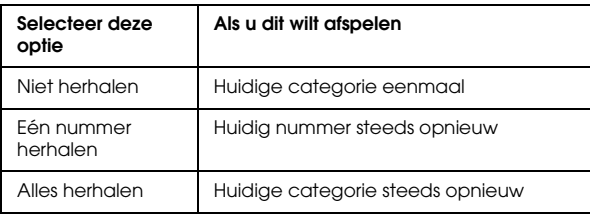

#### *Afspeelvolgorde instellen*

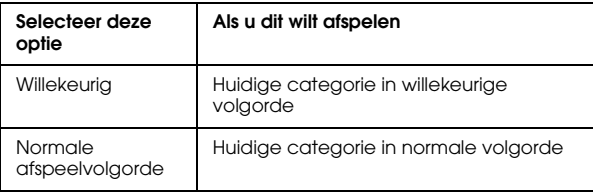

### *Hoofdstuk 6*

## <span id="page-27-0"></span>*Overige mogelijkheden*

De viewer heeft meer mogelijkheden dan in deze handleiding aan bod komen. Zie de gebruikershandleiding voor meer informatie over alle functies.

#### *Foto's weergeven*

**Diavoorstelling** U kunt JPEG- en RAW-foto's weergeven in de vorm van een diavoorstelling.

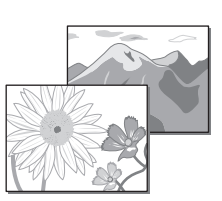

**Schermbeveiliging** U kunt foto's gebruiken als schermbeveiliging.

#### **Privé-mappen**

U kunt mappen selecteren en verbergen voor anderen.

#### *Muziek afspelen*

#### **Afspeellijst**

U kunt afspeellijsten maken in Epson Link2 of in de viewer zelf.

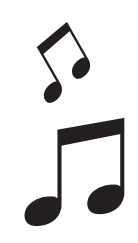

#### *Rechtstreeks afdrukken*

**Foto's en video afdrukken** U kunt uw beeldmateriaal rechtstreeks afdrukken op een printer die PictBridge ondersteunt.

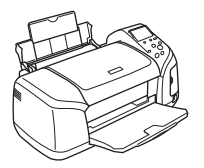

#### *Weergeven op een televisietoestel*

**AV-uitgang** U kunt diavoorstellingen en videobestanden afspelen op een televisietoestel.

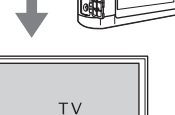

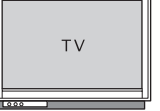

#### *Instellingen aanpassen*

#### **Modus Instellingen**

U kunt diverse instellingen aanpassen, voor nog meer plezier tijdens het gebruik van de viewer. Selecteer Instellingen in het startscherm.

### <span id="page-28-2"></span><span id="page-28-0"></span>*Problemen oplossen*

### <span id="page-28-1"></span>*Problemen en oplossingen*

Voor uitgebreide informatie kunt u ook de gebruikershandleiding raadplegen.

#### *Problemen met de voeding*

**De viewer gaat niet aan.**

Is de batterij goed geplaatst?

Zorg ervoor dat de batterij goed in de viewer zit. Zie ["Batterij installeren" \(pagina 3\)](#page-6-2).

Is de batterij leeg?

Laad de batterij op. Zie "Batterij opladen" ([pagina 3](#page-6-3)).

**Het oranje lampje** Charge **gaat branden.**

Is de batterij goed geplaatst?

Zie ["Batterij installeren" \(pagina 3\)](#page-6-2) en installeer de batterij op de juiste manier.

Heeft de viewer op een warme plaats gelegen?

Zet de viewer uit, maak de netadapter los, stop met laden, wacht minstens 30 minuten en sluit de netadapter vervolgens opnieuw aan om door te gaan met laden. Neem contact op met onze klantenservice als het oranje lampje Charge blijft branden.

#### *Problemen met de bediening*

**De knoppen op de viewer kunnen niet worden gebruikt.**

Staat de aan-uitschakelaar in het midden?

Als de aan-uitschakelaar op Hold staat, moet u de schakelaar in het midden zetten.

### <span id="page-29-0"></span>*Viewer resetten*

Wanneer een fout optreedt en u kunt de viewer niet meer gebruiken, dan is een reset mogelijk door met een klein voorwerp op de resetknop te drukken (zie illustratie).

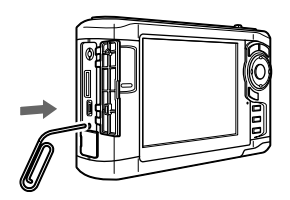

*Opmerking: Gebruik geen voorwerpen die kunnen afbreken, zoals een potlood.*